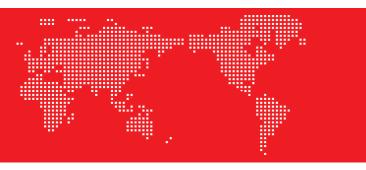

**GLOBAL PROJECTION** 

# **7** Screen Mirroring(iphone)

#### Airplay

This fuction could make projector and iphone/ipad share the same screen.

note:Make sure to connect projector and iphone to the same WIFI network(or the same WIFI hotspots) .

Step 2

Tap AirPlay

🖸 🗢 🛃

100 000

----

.....

0

-----

#### How to set on the iphone;

Swipe up from the bottom of iphone screen to open control center

🛃 🗢 🗐 🛙

1 🗷 🕙 (

Step 3 Tap the name of the device you want to project and turn on mirroring

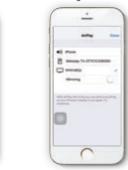

You can rename the projection device in the APP, with the reference to the device:5G WIFI would be better to avoid lagging in the mirroring screen.

8 Screen Mirroring(Android Miracast)

#### Miracast

0

-----

A Anglana in

-

-

-

This fuction could make projector and Android phone/Android Pad share the same screen.

Use Mircast(projector & phone).

- Step 1:projector, settings→WLAN→turn on the WIFI, don't connect the network :
- Step 2:Android phone(such as XIAOMI), turn on WIFI, setting $\rightarrow$ other connection $\rightarrow$ WIDI;
- Step 3: Tap the invitation acception button showed up on the projection screen during the cnnection.

| - 0       |             | ( • — •                               | ( 0                      |
|-----------|-------------|---------------------------------------|--------------------------|
|           |             | · · · · · · · · · · · · · · · · · · · | <br>                     |
| -         | and college | C More                                | < WLAN display           |
| action of |             | Low .                                 | <br>State W. All dealers |
| -         | 90 C        | Testaning & participa industri        |                          |
| -         | 1           |                                       |                          |
|           | 1.5         | Conception of party of                |                          |
|           |             |                                       |                          |
|           |             |                                       |                          |
|           |             |                                       |                          |
|           |             |                                       |                          |
|           | 12          |                                       |                          |
|           |             |                                       |                          |
|           |             |                                       | 0                        |
|           | 1           |                                       | and the second second    |
|           |             |                                       |                          |
|           |             |                                       |                          |
|           |             |                                       |                          |

Different Android phones have different set path and name of Mircast will common names would be media output/projection screen/multi-screen interactive etc, the specific name is as the reference to the phone;

# 9 Maintenance and Simple Troubleshooting of Projector

Smart projector is a high-tech product integrating precision optics, electronics and machinery. The improper maintenance of the projector during the daily use will affect its service life and effects. For the maintenance, important attention shall be paid to:

- 1. Dust prevention: Excessive dust will affect the heat dissipation of the projector due to environmental impact. It is suggested to clean its dust filter for one and half months according to the actual environment.
- 2. Ventilation: As the projector integrates the sound & photo-electricity, the optical source will produce heat during its operation. Therefore, during the installation and use, it shall be ensured that no objects around will block the air inlet and outlet of the projector as the heat dissipation depends on cold air convection to improve it working stability and service life.
- 3.Lens maintenance: Lens, as the core component of the projector, is directly related to the picture definition and effect. The excessive dust thereon will affect image quality. The dirty lens shall be wiped with soft cotton cloth for the glass lens surface. Hard cloth or abrasives shall not be used.
- 4.Cleaning: Excessive dust on the projector surface shall be cleaned in a timely manner, as it will affect the heat dissipation.
- 5. Moisture protection: The projector is vulnerable to the damp air. Its operating humidity is about 45%-60%. The too damp air will affect its working stability.
- 6. Vibration prevention: The projector shall be strictly protected from strong impact, extrusion and vibration. Try not to move and knock the projector during its normal operation, which will cause the internal circuit faults.
- 7. The projector shall not be installed on the unstable, shaking and uneven desk.
- 8. The container with liquid shall not be placed on the projector.
- 9. The power shall be switched off or the power cord shall be unplugged when not in use.

| 1 | 10 Warranty Card     |         |
|---|----------------------|---------|
|   | Customer's name :    | /Miss   |
|   | Contact phone :      | /////33 |
|   | Customer's address : |         |
|   | Model(S/N) :         |         |
|   | Stores address :     |         |

Stores address

Date of purchase :

### Simple Troubleshooting

| Faults                                                         | Troubleshooting                                                                                                    |
|----------------------------------------------------------------|----------------------------------------------------------------------------------------------------|
| Power failure                                                  | Check whether the power cord is plugged in place and the switch is on                                                                                                    |
| Power-on failure                                               | Check whether the remote control has battery and<br>the polarity is correct<br>Start up with power button of the projector panel                                                                                                    |
| Network<br>connection failure                                  | <ol> <li>Check whether Wi-Fi is open</li> <li>Check whether password is correct</li> <li>Restart the router</li> </ol>                                                                                                    |
| Successful<br>connection but<br>access failure<br>(Wi-Fi card) | <ol> <li>Check whether network environment is normal and<br/>the mobile phones and computers are normal</li> <li>Restart the router</li> <li>Restart the projector</li> <li>It is recommended to use dual band router with<br/>5G network</li> </ol> |

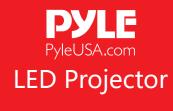

PRJAND615

# QUICK GUIDE

#### STATEMENT

The projector is product grade A, in living Environment, the projector may cause wireless disturbance, may be users should do something effectively to the disturbance.

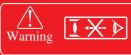

High brightness lamp! Avoid staring or directly looking at the light, especially for children.

- 1.Please wash the anti-dust mesh once a month in order to protect your projector!
- Tips 2.Before using this machine, please remove the protective membrane from the top & bottom cover.

This <GUIDE>offer basic operation.please read the detail operation in<Electronic-directions>from projector software application Please read this<GUIDE>carefully before use he company reserves the right of final interpretation Appearance of the product and the UI please in kind prevail: If product technology or software upgrades, without prior notice

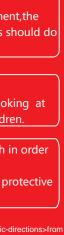

# 1 NOTICE

How to use the projector correctly:

- 1 Do not face to lens by eyes, it will hurt your eyes from hard Light of the projector when it's working.
- 2 Do not block the air outlet, to avoid damage from internal electronic device by projector can not cooling.
- 3 Do not use chemicals. Cleaner or water to clean, and also avoid rain, moisture and leucocratic liquid to corrode circuit board
- 4 Please put the projector and accessories on the place that children can not reach.
- 5 Please make sure the projector working environment is dry and windy.
- 6 Do not place projector in too warm or too cold room, the high temperature or low temperature will Shorten lifespan of the device. The working environment would be 5°C~35°C better.
- 7 Do not put the projector in heating equipment(drying machine, microwave oven)to make it dry.
- 8 Do not press hard or put something heavy on the projector, it will damage projector.
- 9 Do not throw, beat, shake projector, it will damage circuit board in it.
- 10 Do not dismounting projector. Please contact after-sales service if you have any problem.
- 11 Do not fix by yourself. If projector can not working normaly, please consult with after-sales service or depot repair.

# 2 The projector signal port and remote control

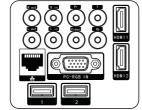

| Y/Pb/Pr   | Conponent video input |
|-----------|-----------------------|
| Video     | AV input              |
| Lout/Rout | Audio output          |
| Lin/Rin   | Audio input           |
| PC-RGB IN | VGA input             |
| HDMI1/2   | HDMI Signal input     |
| 1/2       | Multimedia interface  |
| 格         | Network interface     |
|           |                       |

☆ Interface above for reference only, different models are different. please in kind prevail.

| 16:9, 4:3 switch k                                                                                | ey: Switch the display                                                                                                    | picture for 16:9 or 4:3.                                                                                                  |
|---------------------------------------------------------------------------------------------------|----------------------------------------------------------------------------------------------------|----------------------------------------------------------------------------------------------------|
|                                                                                                   | 16943                                                                                                    |                                                                                                    |
| Mute key: Open or close the volume.                                                               | -🛛 🕛 🕛                                                                                                    | Power key: For turning the power on.                                                                                      |
| Image effect reset:<br>Can set the image brightness, soft<br>color or personality quickly inturn. | NF0         PE         SCUID         REEZE           SLEPP         Image: Scuid and Science         Scuid and Science         Scuid and Science           YOL         VOL         OF         CH | H.Flip key: Adjust image left/ right rotate.<br>V.Flip key: Adjust image up/ down rotate,<br>not operational in USB mode. |
| Menu: Open or switch the parameter menu.                                                          | M s                                                                                                    | Source: Select the source: AV, PC-RGB,<br>HDMI, etc.                                                                      |
| OK: Confirmation function.                                                                        | - (- (- (- (- (- (- (- (- (- (- (- (- (-                                                                                                    | → Direction: Menu mode adjust parameter.                                                                                  |
| Property: Display the file property under<br>Android mode.                                        |                                                                                                    |                                                                                                    |
|                                                                                                   |                                                                                                    | Multimedia play:<br>Function: play/ pause/ forward/ back.                                                                 |
| Numeric ←                                                                                         | 4 5 6<br>7 8 9<br>AN 0 5                                                                                                    | Back to previous operation.                                                                                               |

# 3 Power

1 : Plug the power cord into a power outlet.

2 : Press the button " $\bigcirc$ " on the projector or on the remote control.

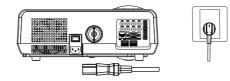

# Focus adjustment

1. Focal length setting: When the projector starts up, place it at the position 1.9-3.5m from the projection screen, rotate the lens to the left or right as illustrated in Fig.1 and Fig.2 to adjust the picture to the "clear" state to finish the focal length setting.

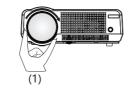

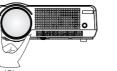

# Keystone correction

1. Vertical keystone correction (1) The vertical keystone correction is required when (1) and (3) below appear during the first installation and use.

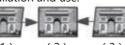

(2) (3) (1)(2) Dial the keystone button left and right to adjust the picture to the quadrangle as shown in (2) to finish the vertical keystone correc-

keystone button

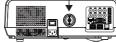

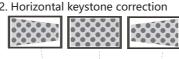

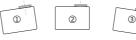

- If the picture is big in the left and small in the right, slightly swing the project to the right to correct the picture.
- 2) Please refer to the picture. It is normal if the project is slightly oblique.
- ③ If the picture is big in the right and small in the left, slightly swing the project to the left to correct the picture.

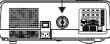

# 4 Installation Method

The projector can be hung forwards on the ceiling with special hanger frame and placed on the stable desk to project onto the screen forwards according to your operating environment and requirements. In addition, the projector can be installed with other methods according to the following illustrations.

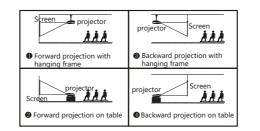

#### Attentions:

- 1) When the projector is installed in hoisting way, it shall not exceed the top edge of the screen, if not, the image effect or the keystone correction will be affected.
- 2) The projector shall be installed on the left-right symmetry axis of the screen to avoid the keystone distortion of image to the left and right.
- 3) The projector surroundings shall be well ventilated after the installation. The air vents shall not be covered or blocked by any object.
- 4) The charged operation is not allowed during the installation to avoid the electric shock hazard or the circuit fault of the projector.
- 5) When the newly installed projector is switched on for the first time, the top and bottom margins of the image may show keystone distortion and blur. Please adjust it according to debugging of the projector.

| screen size | Projection distance(m) |
|-------------|------------------------|
| 60″         | 1.9~2.1                |
| 72″         | 2.3~2.6                |
| 84″         | 2.6~3.0                |
| 100″        | 3.1~3.5                |

As the optical parts have 3% optical error, the data in the table is for reference only. Please install the projector according to the screen size and actual measurements

# 5 Connect to the network

#### connect to WIFI

settings  $\rightarrow$  Wireless and networks  $\rightarrow$  WiFi  $\rightarrow$  WLAN, choose the WIFI and enter the password, wait connection succeeded, you can access network.

| Wi-Fi               |                                                     | 67 |   |   |
|---------------------|-----------------------------------------------------|----|---|---|
| WIRELESS & NETWORKS | HWIFL2864E2<br>Convected                            |    |   | Γ |
| ♥ Wi-Fi             |                                                     |    |   |   |
| ↔ Ethernet          | family_01<br>Secured with WIN/WIN2 (WINS available) |    | 6 |   |
| 0 Bluetooth         | wenzhong825<br>Secured with WPA/WPA2                |    | 9 |   |
| More_               | HWIFL2864E2_50                                      |    |   |   |
| DEVICE              | Secured with With/With2                             |    |   |   |
| Projector           |                                                     |    |   |   |
| <b>€</b> f Sound    |                                                     |    |   |   |
| O Display           |                                                     |    |   |   |
| E Storage           |                                                     |    |   |   |
| Apps                |                                                     |    |   |   |
| PERSONAL            |                                                     |    |   |   |
| Security            |                                                     |    |   |   |

#### Connect to the ethernet

Note: You should disconnect WIFI before connectting to the ethernet.

1. Put cable in the RJ45 port directly for dial up router. 2. Dial-up operation:

settings  $\rightarrow$  Wireless and networks  $\rightarrow$  Ethernet  $\rightarrow$  PPPoE settings, enter Username: Username; enter Password: cord select Connect, wait, then you can access network.

# 6 Connect to the external

#### 1:Use the proper cables for each connection.

The projector can connect various external equipment, you should choose proper cables to connect to the external equipment as needed. 2:Select corresponding signal source.

You can select the following icons from the left side of the homepage.

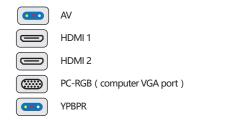

NOTE : You can press "exit" on remote control to back to home page when in external signal source condition.

#### Add:Different brand laptop output keys are as follows:

| Lenovo   | Fn+F3 | Fujitsu   | Fn+ |
|----------|-------|-----------|-----|
| Dell     | Fn+F8 | Haier     | Fn⊦ |
| HP       | Fn+F4 | NEC       | Fn- |
| ThinkPad | Fn+F7 | Panasonic | Fn+ |
| Asus     | Fn+F8 | Sharp     | Fn+ |
| Acer     | Fn+F5 | Hitachi   | Fn+ |
| Samsung  | Fn+F4 | TOSHIBA   | Fn+ |
| Sony     | Fn+F7 |           |     |

The user of windows 7 or over win- dows7. Simply press the *H* + P, select "copy" to connect. If the operation above is invalid, Please update computer graphics driver.

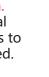

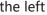

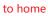

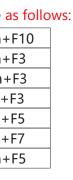

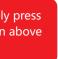